# **VMware vRealize Operations for Horizon Security**

VMware vRealize Operations for Horizon 6.2

**vm**ware<sup>®</sup>

You can find the most up-to-date technical documentation on the VMware Web site at:

https://docs.vmware.com/

The VMware Web site also provides the latest product updates.

If you have comments about this documentation, submit your feedback to:

[docfeedback@vmware.com](mailto:docfeedback@vmware.com)

Copyright  $^\circ$  2015 VMware, Inc. All rights reserved.  $\overline{\text{Copyright}}$  and trademark information.

**VMware, Inc.** 3401 Hillview Ave. Palo Alto, CA 94304 www.vmware.com

## **Contents**

- **1** [VMware vRealize Operations for Horizon Security 5](#page-4-0)
- **2** [Managing RMI Communication in vRealize Operations for Horizon 7](#page-6-0) RM[I Services 7](#page-6-0) Def[ault Ports for RMI Services 8](#page-7-0) Ch[anging the Default RMI Service Ports 8](#page-7-0) RM[I Considerations for Remote Collector Use 9](#page-8-0)
- **3** Changing the Default TLS Configuration in vRealize Operations for Horizon 11 Def[ault TLS Protocols and Ciphers 11](#page-10-0) TLS Configuration Properties 12 Change the Default TLS Configuration for Servers 12 Change the Default TLS Configuration for Agents 12

**4** [Managing Authentication in vRealize Operations for Horizon 15](#page-14-0) Un[derstanding Authentication for Each Component 15](#page-14-0) Certificate and Trust Store Files 16 Replacing the Default Certificates 18 Certificate Pairing 21 Rei[ssue Horizon Desktop Authentication Tokens 21](#page-20-0) SS[L/TLS and Authentication-Related Log Messages 22](#page-21-0)

[Index 23](#page-22-0)

VMware vRealize Operations for Horizon Security

# <span id="page-4-0"></span>**VMware vRealize Operations for With Security**<br> **11999 - Horizon Security**<br>
12999 - Horizon Security

*VMware vRealize Operations for Horizon Security* provides information about security in VMware vRealize™ Operations for Horizon® , including how to modify default ports for RMI services, change the default SSL/TLS configuration for servers and agents, and replace default self-signed certificates.

This information is intended for anyone who wants to implement vRealize Operations for Horizon.

VMware vRealize Operations for Horizon Security

# <span id="page-6-0"></span>**Managing RMI Communication in Managing RMI Communication in**<br>
vRealize Operations for Horizon

The vRealize Operations for Horizon components communicate by using Remote Method Invocation (RMI). The Horizon adapter exposes RMI services that can be called by an external client. The Horizon adapter acts as a server and the broker and desktop agents act as clients. You can change the default ports for these RMI services.

For detailed descriptions of the vRealize Operations for Horizon components, see the *VMware vRealize Operations for Horizon Installation* document.

For detailed descriptions of the vRealize Operations for Horizon components, see GUID-2F4628D5- A8C0-44A3-ADED-077F5B24B004#GUID-2F4628D5-A8C0-44A3-ADED-077F5B24B004.

This chapter includes the following topics:

- "RMI Services," on page 7
- ["Default Ports for RMI Services," on page 8](#page-7-0)
- ["Changing the Default RMI Service Ports," on page 8](#page-7-0)
- ["RMI Considerations for Remote Collector Use," on page 9](#page-8-0)

## **RMI Services**

The Horizon adapter exposes the following RMI services.

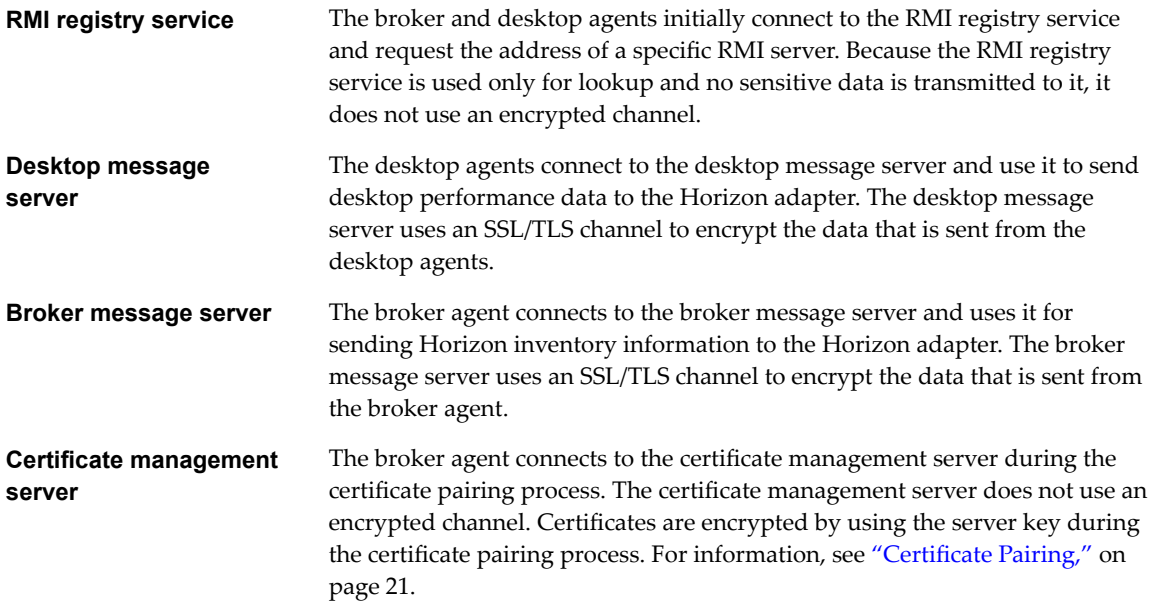

## <span id="page-7-0"></span>**Default Ports for RMI Services**

The RMI services use certain default ports. The default ports are left open on the firewall on cluster nodes and remote collector nodes.

**Table 2**‑**1.** Default Ports for RMI Services

| <b>RMI Service</b>            | <b>Default Port</b> |
|-------------------------------|---------------------|
| RMI registry                  | 3091                |
| Desktop message server        | 3092/3099           |
| Broker message server         | 3093/3101           |
| Certificate management server | 3094/3100           |

NOTE Ports 3091 to 3094 ports are opened in firewall by VrOPS. You need to manually open the ports 3099, 3100, and 3101 in VrOPS firewall.

## **Changing the Default RMI Service Ports**

You can change the default ports for the RMI registry service, desktop message server, broker message server, and certificate management server.

#### **RMI Service Port Properties**

The RMI service ports are defined in properties in the msgserver.properties file on the server where the Horizon adapter is running.

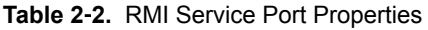

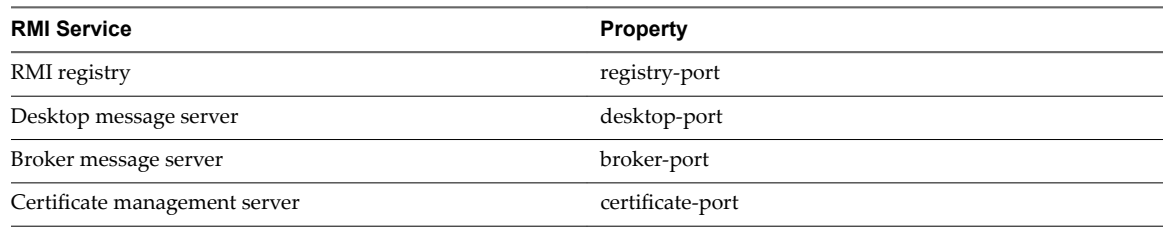

#### **Change the Default RMI Service Ports**

You can change the default RMI service ports by modifying the msgserver.properties file on the server where the Horizon adapter is running.

#### **Prerequisites**

- Verify that you can connect to the node where the Horizon adapter is running.
- Become familiar with the RMI service port properties. See "RMI Service Port Properties," on page 8.

#### **Procedure**

1 Log in to the node where the Horizon adapter is running.

<span id="page-8-0"></span>2 In a text editor, open the msgserver.properties file.

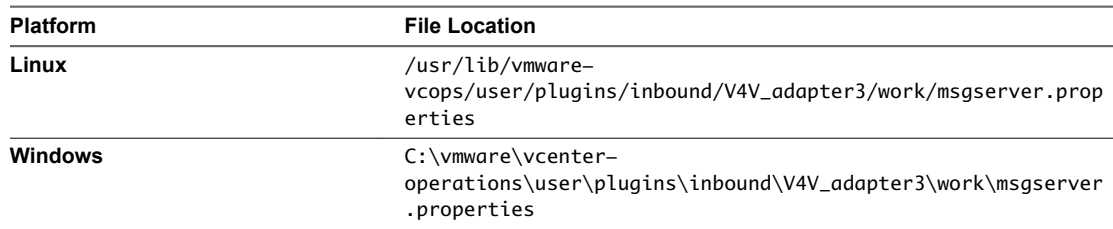

- 3 Modify the properties for the RMI service ports that you want to change.
- 4 Save your changes and close the msgserver.properties file.

#### **What to do next**

Open the new RMI service port or ports on the vRealize Operations Manager firewall. See "Update the vRealize Operations Manager Firewall," on page 9.

#### **Update the vRealize Operations Manager Firewall**

If you change the default port for an RMI service, you must open the new port on the vRealize Operations Manager firewall.

Nore If the Horizon adapter is running on a remote collector, see the documentation for the firewall on the remote collector node for information about updating the firewall.

#### **Procedure**

1 On the cluster node where the Horizon adapter is running, use a text editor to open the vmware-vcopsfirewall.conf file.

The vmware-vcops-firewall.conf file is in the /opt/vmware/etc/ directory.

- 2 Update the appropriate ports in the vmware-vcops-firewall.conf file and save the file.
- 3 Restart the firewall service to make your changes take effect.

service vcopsfirewall restart

## **RMI Considerations for Remote Collector Use**

vRealize Operations Manager can use remote collectors to improve performance and scalability in environments that have multiple data centers. A remote collector can be installed on Windows or Linux and can host one or more adapter instances. This configuration enables data collection to be distributed across multiple datacenters.

The use of remote collectors has several serious security implications.

- n To connect the remote collector to vRealize Operations Manager, you must publically expose the RMI interface of vRealize Operations Manager. No authentication is performed on connections to this interface. An attacker can use this interface to retrieve arbitrary data, send rogue data, and potentially take control of vRealize Operations Manager.
- The connection between the remote collector and vRealize Operations Manager is not encrypted. An attacker can sniff the network and gain access to data sent from a View adapter instance to vRealize Operations Manager.

n Configuration data that is sent from vRealize Operations Manager to the adapter instances on the remote collector is not encrypted. An attacker can sniff the network to gain access to the configuration information for any View adapter instance on the remote collector. This vulnerability includes, but is not limited to, the vRealize Operations for Horizon server key as well as vCenter Server credentials that the VMware adapter uses.

# <span id="page-10-0"></span>**Changing the Default TLS Configuration in vRealize Operations for Horizon 3**

The vRealize Operations for Horizon broker message server uses an TLS channel to communicate with the broker agents. The vRealize Operations for Horizon desktop message server uses an TLS channel to communicate with the desktop agents. You can change the default TLS configuration for servers and agents by modifying TLS configuration properties.

This chapter includes the following topics:

- "Default TLS Protocols and Ciphers," on page 11
- "TLS Configuration Properties," on page 12
- "Change the Default TLS Configuration for Servers," on page 12
- "Change the Default TLS Configuration for Agents," on page 12

## **Default TLS Protocols and Ciphers**

When an RMI connection is established between an agent and a server, the agent and server negotiate the protocol and cipher to use.

Each agent and server has a list of protocols and ciphers that it supports. The strongest protocol and cipher that is common to both the agent list and server list is selected for the TLS channel.

By default, RMI agents and servers are configured to accept only TLSv1.2 connections with the following ciphers:

- TLS\_DHE\_DSS\_WITH\_AES\_128\_GCM\_SHA256
- TLS\_ECDHE\_ECDSA\_WITH\_AES\_128\_GCM\_SHA256
- TLS\_DHE\_RSA\_WITH\_AES\_128\_GCM\_SHA256
- TLS\_ECDHE\_RSA\_WITH\_AES\_128\_GCM\_SHA256

## <span id="page-11-0"></span>**TLS Configuration Properties**

The TLS protocols and ciphers for the desktop and broker message servers are specified in properties in the msgserver.properties file. The TLS protocols and ciphers for the desktop and broker agents are specified in properties in the msgclient.properties file.

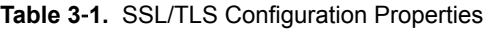

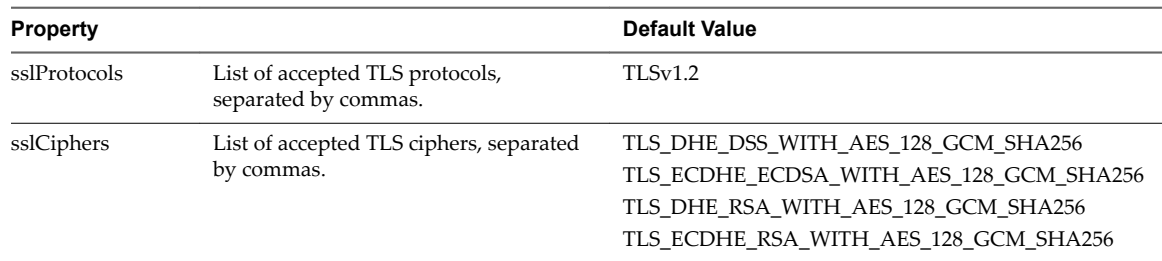

## **Change the Default TLS Configuration for Servers**

You can change the default TLS configuration that the desktop message server and broker message server use by modifying the msgserver.properties file on the server where the Horizon adapter is running.

#### **Prerequisites**

- Verify that you can connect to the node where the Horizon adapter is running.
- Become familiar with the SSL/TLS configuration properties. See "TLS Configuration Properties," on page 12.

#### **Procedure**

- 1 Log in to the node where the Horizon adapter is running.
- 2 In a text editor, open the msgserver.properties file.

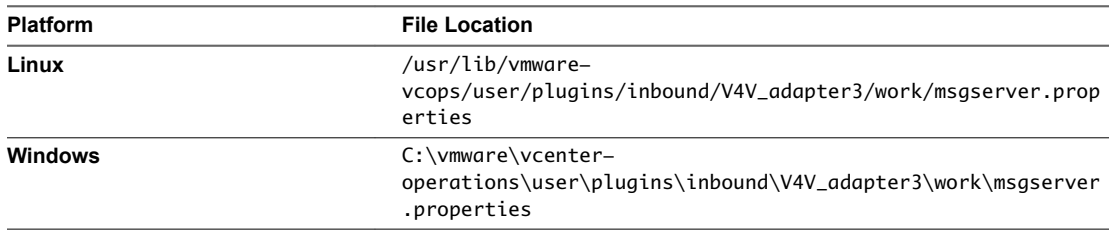

- 3 Modify the TLS configuration properties.
- 4 Save your changes and close the msgserver.properties file.

## **Change the Default TLS Configuration for Agents**

You can change the TLS configuration that the desktop and broker agents use to connect to the desktop and broker message servers by modifying the msgclient.properties file.

For desktop agents, you modify the msgclient.properties file on the desktop virtual machine or RDS server where Horizon Agent is running. For a broker agent, you modify the msgclient.properties file on the Horizon Connection server host where the broker agent is installed.

#### **Prerequisites**

- For the desktop agents, verify that you can connect to the remote desktop virtual machine or RDS host where Horizon Agent is installed.
- For a broker agent, verify that you can connect to the Horizon Connection Server host where the broker agent is installed.
- Become familiar with the TLS configuration properties. See "TLS Configuration Properties," on page 12.

#### **Procedure**

- 1 Modify the TLS configuration properties for a desktop agent.
	- a Log in to the remote desktop virtual machine or RDS host where Horizon Agent is running.
	- b In a text editor, open the msgclient.properties file.

The msgclient.properties file is in the C:\ProgramData\VMware\vRealize Operations for Horizon\Desktop Agent\conf directory.

- c Modify the TLS configuration properties.
- d Save your changes and close the msgclient.properties file.
- 2 Modify the TLS configuration properties for a broker agent.
	- a Log in to the Horizon Connection Server host where the broker agent is installed.
	- b In a text editor, open the msgclient.properties file.

The msgclient.properties file is in the C:\ProgramData\VMware\vRealize Operations for Horizon\Desktop Agent\conf directory.

- c Modify the TLS configuration properties.
- d Save your changes and close the msgclient.properties file.

VMware vRealize Operations for Horizon Security

## <span id="page-14-0"></span>**Managing Authentication in vRealize Operations for Horizon 4**

RMI servers provide a certificate that the agents use to authenticate the Horizon adapter. Broker agents use SSL/TLS client authentication with a certificate that the Horizon adapter uses to authenticate the broker agents. Desktop agents provide tokens that the Horizon adapter uses to authenticate the desktop agents.

To increase security, you can replace the default self-signed certificates that the Horizon adapter and broker agents use. You can also reissue desktop authentication tokens.

This chapter includes the following topics:

- "Understanding Authentication for Each Component," on page 15
- "Certificate and Trust Store Files," on page 16
- "Replacing the Default Certificates," on page 18
- "Certificate Pairing," on page 21
- ["Reissue Horizon Desktop Authentication Tokens," on page 21](#page-20-0)
- ["SSL/TLS and Authentication-Related Log Messages," on page 22](#page-21-0)

## **Understanding Authentication for Each Component**

Each vRealize Operations for Horizon component handles authentication differently.

#### **Horizon Adapter Authentication**

When an RMI connection is established between the desktop message server and a desktop agent, or between the broker message server and a broker agent, the agent requests a certificate from the server to perform authentication. This certificate is validated against the agent's trust store before proceeding with the connection. If the server does not provide a certificate, or the server certificate cannot be validated, the connection is rejected.

When the Horizon adapter is first installed, a self-signed certificate is generated. The desktop message server and broker message server use this self-signed certificate by default to authenticate to their agents. Because this certificate is generated dynamically, you must manually pair the Horizon adapter and broker agent before the agents can communicate with the Horizon adapter. For more information, see "Certificate [Pairing," on page 21.](#page-20-0)

#### <span id="page-15-0"></span>**Broker Agent Authentication**

When an RMI connection is established to the broker message server, the broker message server requests a certificate from the client to perform client authentication. The certificate is validated against the View adapter's trust store before proceeding with the connection. If the client does not provide a certificate, or the agent's certificate cannot be validated, the connection is rejected.

When the broker agent is first installed, a self-signed certificate is generated. The broker agent uses this selfsigned certificate by default to authenticate to the View adapter. Because this certificate is generated dynamically, you must manually pair the View adapter and broker agent before the broker agent can communicate with the View adapter. For more information, see "Certificate Pairing," on page 21.

#### **Desktop Agent Authentication**

Connections to the desktop message server require an authentication token to verify that the connection is coming from a valid desktop agent.

The desktop agent generates a unique authentication token for each remote desktop. In addition, the desktop agent generates a serverID for the Horizon server and write the serverID into vRealize Operations Manager. When a desktop agent attempts to send data to the vRealize Operations for Horizon adapter, the adapter verifies whether the authentication token has been cached in memory.

If there is no server with same name, the adapter caches the server name and authentication token in memory. If the server has been cached, compare the cached authentication token and the one sent. If the tokens are same, accept the message, else reject the desktop agent message. The vRealize Operations for Horizon adapter also checks whether a VM with same serverID exists in vRealize Operations Manager, and adds the VM into the topology when a VM with the same name exists.

## **Certificate and Trust Store Files**

The vRealize Operations for Horizon components use a certificate trust store to store trusted certificates and root certificates for certificate authorities. Certificates and trust stores are stored in Java key store format.

### **View Adapter Certificate and Trust Store Files**

The certificate and trust store files for the View adapter are in the adapter's work directory. These files are in Java key store format.

The work directory is on the node where the View adapter is installed. On Linux, the path to the work directory is /usr/lib/vmwarevcops/user/plugins/inbound/V4V\_adapter3/. On Windows, the path to the work directory is C:\vmware\vcenteroperations\user\plugins\inbound\V4V\_adapter3\.

You can use the Java keytool utility to view and control the certificate store and trust store files.

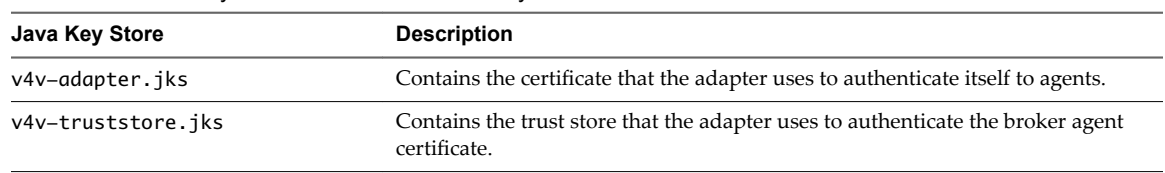

**Table 4**‑**1.** Java Key Stores in the work Directory

The names of the key store files and their credentials are defined in the msgserver.properties file, which is also in the work directory.

| <b>Property</b> | <b>Default Value</b> | <b>Description</b>                                                                                              |
|-----------------|----------------------|----------------------------------------------------------------------------------------------------|
| keyfile         | v4v-adapter.jks      | Name of the key store file that contains the adapter<br>certificate.                                            |
| keypass         |                      | Password to the key store file that contains the adapter<br>certificate. The password is dynamically generated. |
| trustfile       | v4v-truststore.iks   | Name of the key store file that contains the adapter trust<br>store.                                            |
| trustpass       |                      | Password to the key store file that contains the adapter trust<br>store. The password is dynamically generated. |

<span id="page-16-0"></span>**Table 4**‑**2.** Adapter Key Store Configuration Properties in the msgserver.properties File

### **Broker Agent Certificate and Trust Store Files**

The broker agent certificate and trust store files are in the C:\ProgramData\VMware\vCenter Operations for View\conf directory on the View Connection Server host. These files are Java key store files.

You can use the Java keytool utility to view and control the certificate store and trust store files.

**Table 4**‑**3.** Java Key Stores in the conf Directory

| Java Key Store      | <b>Description</b>                                                                                   |
|---------------------|----------------------------------------------------------------------------------------------------|
| v4v-brokeragent.iks | Contains the certificate that the broker agent uses to authenticate itself to the View<br>adapter.   |
| v4v-truststore.iks  | Contains the trust store that the broker agent uses to authenticate the View adapter<br>certificate. |

The names of the key store files and their credentials are defined in the msgclient.properties file, which is also in the conf directory.

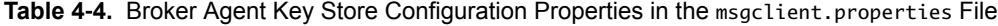

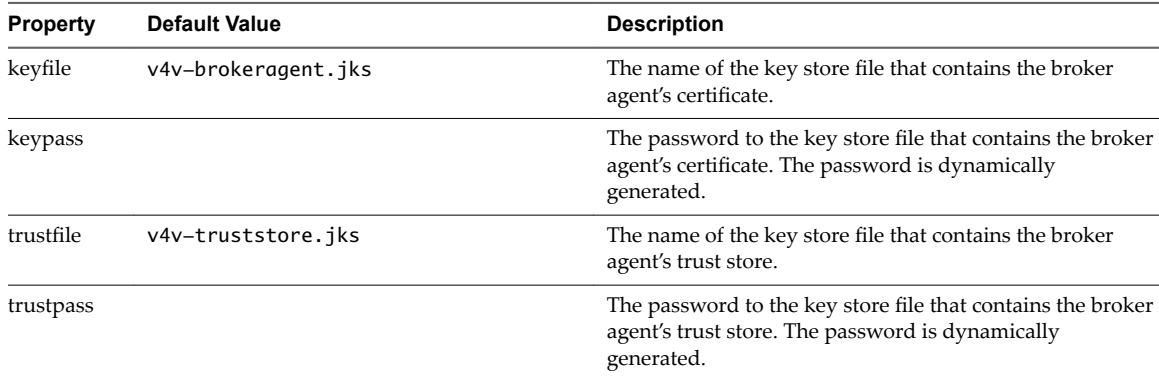

## <span id="page-17-0"></span>**Replacing the Default Certificates**

By default, the View adapter and the broker agent use self-signed certificates for authentication and data encryption. For increased security, you can replace the default self-signed certificates with certificates that are signed by a certificate authority.

#### **Replace the Default Certificate for the View Adapter**

A self-signed certificate is generated when you first install the View adapter. The desktop message server and the broker message server use this certificate by default to authenticate to the agents. You can replace the self-signed certificate with a certificate that is signed by a valid certificate authority.

#### **Prerequisites**

- Verify that you can connect to the node where the View adapter is running.
- Verify that you have the password for certificate store. You can obtain the password from the msgserver.properties file. See "View Adapter Certificate and Trust Store Files," on page 16.
- Become familiar with the Java keytool utility. Documentation is available at http://docs.oracle.com.

#### **Procedure**

- 1 Log in to the node where the View adapter is running.
- 2 Navigate to the View adapter's work directory.

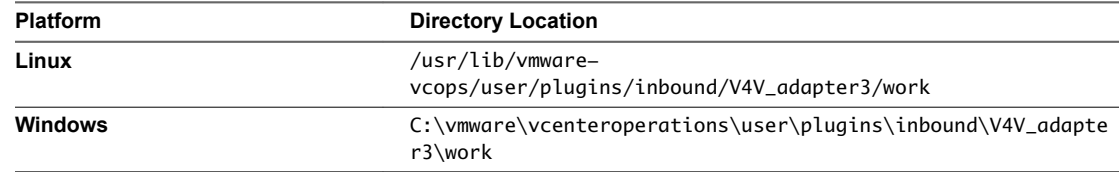

3 Use the keytool utility with the -selfcert option to generate a new self-signed certificate for the View adapter.

Because the default self-signed certificate is issued to VMware, you must generate a new self-signed certificate before you can request a signed certificate. The signed certificate must be issued to your organization.

For example:

keytool –selfcert –alias v4v-adapter –dname *dn-of-org* –keystore v4v-adapter.jks

*dn-of-org* is the distinguished name of the organization to which the certificate is issued, for example, "OU=Management Platform, O=VMware, Inc., C=US".

By default, the certificate signature uses the SHA1withRSA algorithm. You can override this default by specifying the name of the algorithm with the -sigalg option.

4 Use the keytool utility with the -certreq option from the adapter work directory to generate a certificate signing request.

A certificate signing request is required to request a certificate from a certificate signing authority.

For example:

keytool –certreq –alias v4v-adapter –file *certificate-request-file* -keystore v4v-adapter.jks

*certificate-request-file* is the name of the file that will contain the certificate signing request.

5 Upload the certificate signing request to a certificate authority and request a signed certificate.

If the certificate authority requests a password for the certificate private key, use the password configured for the certificate store.

The certificate authority returns a signed certificate.

6 To import the certificate, copy the certificate file to the View adapter work directory and run the keytool utility with the –import option.

For example:

keytool –import –alias v4v-adapter –file *certificate-filename* -keystore v4v-adapter.jks

*certificate-filename* is the name of the certificate file from the certificate authority.

When the keytool utility is finished, the signed certificate is imported to the adapter certificate store.

7 To start using the new certificate, restart the View adapter on the node where the adapter is running.

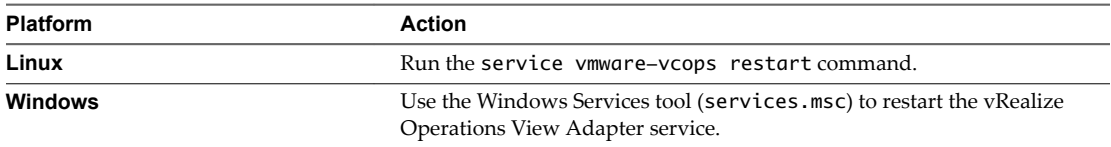

#### **What to do next**

After you restart the View adapter, you must pair any broker agents that are attached to the View adapter. See "Certificate Pairing," on page 21.

#### **Replace the Default Certificate for the Broker Agent**

A self-signed certificate is generated when you first install the broker agent. The broker agent uses this certificate by default to authenticate to the View adapter. You can replace the self-signed certificate with a certificate that is signed by a valid certificate authority.

#### **Prerequisites**

- Verify that you can connect to the View Connection Server host where the broker agent is installed.
- Verify that the keytool utility is added to the system path on the View Connection Server host where the broker agent is installed.
- Verify that you have the password for the certificate store. You can obtain this password from the msgserver.properties file. See "Broker Agent Certificate and Trust Store Files," on page 17.
- Become familiar with the Java keytool utility. Documentation is available at http://docs.oracle.com.

#### **Procedure**

1 Log in to the View Connection Server host where the broker agent is installed.

2 Use the keytool utility with the -selfcert to generate a new self-signed certificate.

Because the default self-signed certificate is issued to VMware, you must generate a new self-signed certificate before you request a signed certificate. The signed certificate must be issued to your organization.

For example:

keytool –selfcert –alias v4v-brokeragent –dname *dn-of-org* –keystore v4v-brokeragent.jks

*dn-of-org* is the distinguished name of the organization to which the certificate is issued, for example, "OU=Management Platform, O=VMware, Inc. , C=US".

By default, the certificate signature uses the SHA1withRSA algorithm. You can override this default by specifying the name of the algorithm in the keytool utility.

3 Use the keytool utility with the -certreq option to generate the certificate signing request.

A certificate signing request is required to request a certificate from a certificate signing authority.

For example:

keytool –certreq –alias v4v-brokeragent –file *certificate-request-file* -keystore v4vbrokeragent.jks

*certificate-request-file* is the name of the file that will contain the certificate signing request.

4 Upload the certificate signing request to a certificate authority and request a signed certificate.

If the certificate authority requests a password for the certificate private key, use the password configured for the certificate store.

The certificate authority returns a signed certificate.

 $5$  Copy the certificate file to the conf directory and run the keytool utility with the  $-i$ mport option to import the signed certificate into the certificate store for the broker agent.

You must import the certificate file to the certificate store for the broker agent so that the broker agent can start using the signed certificate.

For example:

keytool –import –alias v4v-brokeragent –file *certificate-filename* -keystore v4vbrokeragent.jks

*certificate-filename* is the name of the certificate file from the certificate authority.

6 Run the keytool utility with the -import option to import the certificate authority root certificate into the trust store file for the broker agent.

For example:

keytool -import -alias *aliasname* -file *root\_certificate* -keystore v4v-truststore.jks trustcacerts

*root\_certificate* is the name of the certificate authority root certificate.

7 Restart the broker agent to start using the new certificate.

You can restart the broker agent by using the vRealize Operations Horizon Broker Agent Settings wizard, or by restarting the vRealize Operations Horizon Broker Agent Service.

#### **What to do next**

After you restart the broker agent, you must pair it with the View adapter. See "Certificate Pairing," on [page 21](#page-20-0).

## <span id="page-20-0"></span>**Certificate Pairing**

Before broker agents can communicate with the View adapter, the adapter certificate must be shared with the agents, and the broker agent certificate must be shared with the adapter. The process of sharing these certificates if referred to as certificate pairing.

The following actions occur during the certificate pairing process:

- 1 The broker agent's certificate is encrypted with the adapter's server key.
- 2 A connection is opened to the certificate management server and the encrypted certificate is passed to the adapter instance. The adapter decrypts the broker agent's certificate by using the server key. If decryption fails, an error is returned to the broker agent.
- 3 The broker agent's certificate is placed in the adapter's trust store.
- 4 The adapter's certificate is encrypted with the adapter's server key.
- 5 The encrypted certificate is returned to the broker agent. The broker agent decrypts the adapter's certificate by using the server key. If decryption fails, an error is returned to the user.
- 6 The adapter's certificate is placed in the broker agent's trust store.
- 7 The adapter's certificate is sent to all remote desktops and RDS hosts in the Horizon pod by using the Horizon configuration store.
- 8 When the agent on the remote desktop or RDS host reads the Horizon configuration, it places the adapter's certificate in the agent's trust store.

After the certificates are successfully paired, they are cached in the trust stores for each individual component. If a new remote desktop is provisioned, the adapter's certificate is sent to the desktop by using the Horizon configuration store, and you do not need to pair the certificates again. However, if either the adapter or broker agent certificate changes, you must pair the certificates again.

You use the vRealize Operations View Broker Agent Settings wizard to pair certificates. See GUID-9CD18429-59EE-48DA-AAFE-C9357942E0ED#GUID-9CD18429-59EE-48DA-AAFE-C9357942E0ED.

You use the vRealize Operations View Broker Agent Settings wizard to pair certificates. For more information, see the *VMware vRealize Operations for Horizon Administration* document.

## **Reissue Horizon Desktop Authentication Tokens**

If you believe that the security of your Horizon environment might be compromised, you can issue a new authentication token for each desktop virtual machine and RDS host in your Horizon environment.

#### **Procedure**

1 Log in to the Horizon Connection Server host where you installed the broker agent with a domain user account.

Local accounts do not have the necessary privileges to configure broker agent settings.

- 2 From the **Start** menu, select **VMware > vRealize Operations Horizon Broker Agent Settings.**
- 3 In the Security section of the vRealize Operations Horizon Broker Agent Settings dialog box, click Re**issue Desktop Tokens**.
- 4 When the operation is finished, click **Close**.
- 5 Click Close again to exit the vRealize Operations Horizon Broker Agent Settings dialog box.

The configuration change might take several minutes to propagate to the Horizon adapter and all of the desktop agents in your Horizon environment.

## <span id="page-21-0"></span>**SSL/TLS and Authentication-Related Log Messages**

The View adapter logs SSL/TLS configuration and authentication-related messages.

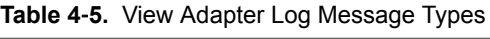

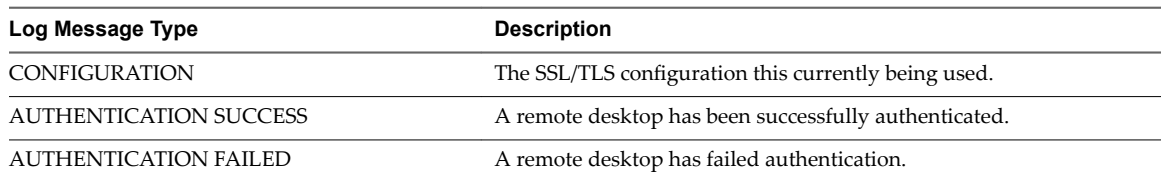

Only CONFIGURATION and AUTHENTICATION FAILED events are written to the log by default. To troubleshoot problems, you can raise the logging level to log other types of events.

You can view log messages and modify logging levels in the vRealize Operations Manager user interface. For more information, see the *VMware vRealize Operations for Horizon Administration* document.

You can view log messages and modify logging levels in the vRealize Operations Manager user interface. See GUID-02E0F903-9E20-417D-99C1-38AED1DB46F6#GUID-02E0F903-9E20-417D-99C1-38AED1DB46F6 and GUID-9DC8A979-6FCB-4C30-9A83-FBFF22CBBF78#GUID-9DC8A979-6FCB-4C30-9A83- FBFF22CBBF78.

## <span id="page-22-0"></span>**Index**

## **A**

about **[5](#page-4-0)** authentication broker agent **[16](#page-15-0)** desktop agent **[16](#page-15-0)** Horizon adapter authentication **[15](#page-14-0)**

#### **C**

certificate management adapter **[16](#page-15-0)** broker agent **[17](#page-16-0)** certificate pairing **[21](#page-20-0)**

#### **D**

default certificates **[18](#page-17-0)**

#### **L**

log messages **[22](#page-21-0)**

#### **M**

msgclient.properties file **[12](#page-11-0)** msgserver.properties file **[8](#page-7-0), [12](#page-11-0)**

#### **R**

remote collectors **[9](#page-8-0)** RMI communication **[7](#page-6-0)** RMI service ports **[8](#page-7-0)** RMI services **[7](#page-6-0), [8](#page-7-0)**

#### **S**

security tokens **[21](#page-20-0)** SSL/TLS configuration **[11](#page-10-0)**

#### **T**

TLS configuration **[11](#page-10-0)** TLS configuration properties **[12](#page-11-0)** tokens **[21](#page-20-0)** trust store files **[16](#page-15-0)**

#### **U**

update firewall **[9](#page-8-0)**

VMware vRealize Operations for Horizon Security